Как получить услугу самостоятельно

Ссылка на сайт<br>Госуслуг

# **ВЫДАЧА ОХОТНИЧЬЕГО БИЛЕТА**

Выдача охотничьего билета единого федерального образца

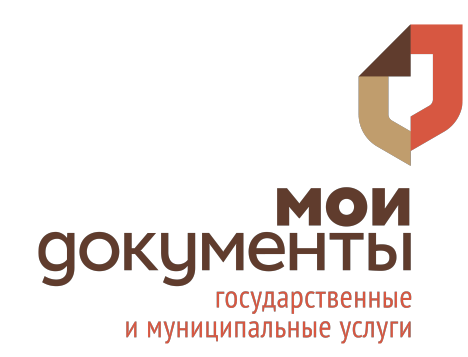

### **АВТОРИЗАЦИЯ**

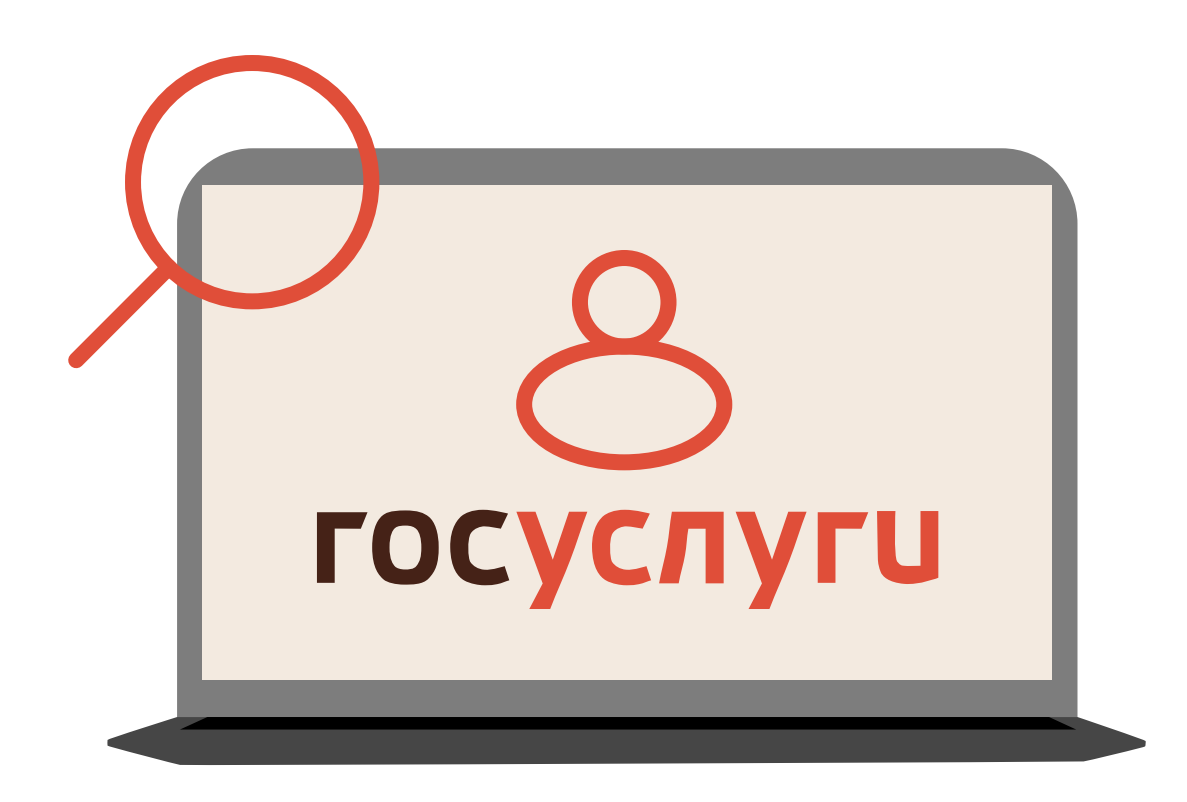

**1.** Заходим на портал «Госуслуги»

**2.** Проходим авторизацию

**3.** В строке чат-бота вводим «Получить охотничий билет»

## **ПОЛУЧЕНИЕ УСЛУГИ**

**4.** Нажимаем «Способы получения охотничьего билета»

**5.** Выбираем «Получить охотничий билет»

**6.** На открывшейся странице нажимаем «Выдача охотбилетов единого федерального образца»

**7.** Нажимаем кнопку «Получить услугу»

#### Получить услугу

## **ПОЛУЧЕНИЕ УСЛУГИ**

**8.** Подтверждаем ознакомление с требованиями охотничьего минимума

**9.** Проверяем корректность паспортных и личных данных

**10.** Указываем место жительства

**11.** Загружаем фотографию для билета

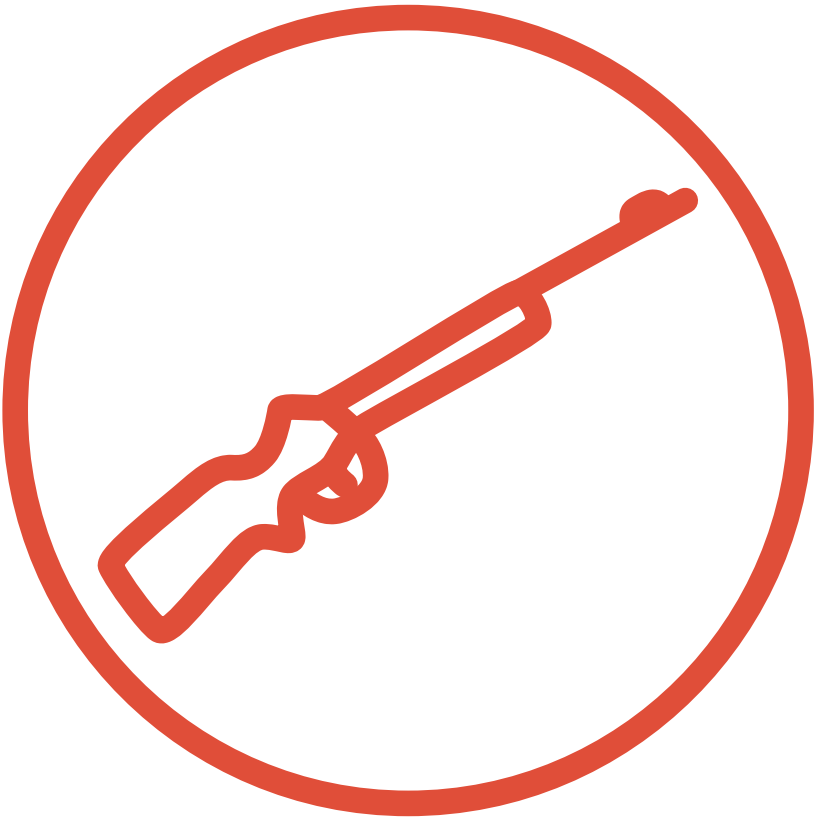

### **ПОЛУЧЕНИЕ УСЛУГИ**

**12.** Указываем информацию о ранее выданных охотничьих билетах

**13.** Выбираем, где вы будете получать билет и указываем удобное время

**14.** Нажимаем «Подать заявление»

#### Подать заявление

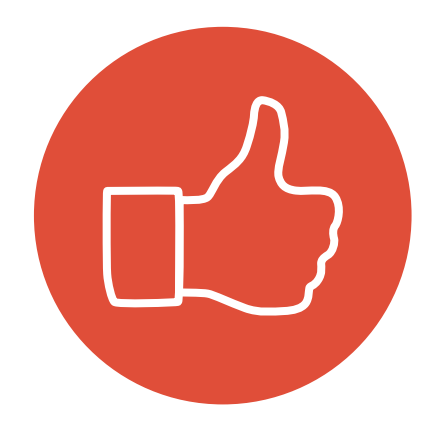